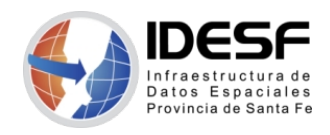

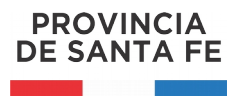

*Creado: Agosto 2020 - 1/4*

## **Tutorial**

## **QGIS – Calculadora de campos**

Este tutorial muestra cómo utilizar la calculadora de campos para agregar una nueva columna a una tabla utilizando el software de escritorio QGIS.

[QGIS](https://www.qgis.org/es/site/) es un Sistema de Información Geográfica (SIG) Libre y de Código Abierto.

Se recomienda [descargar](https://www.qgis.org/es/site/forusers/download.html) la última versión LTR disponible.

## **Contenido**

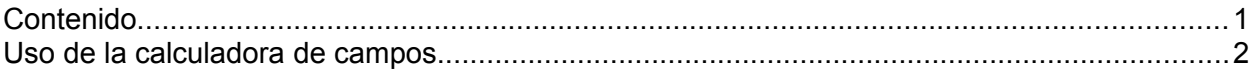

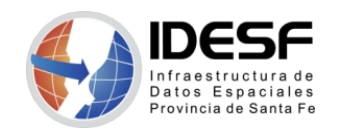

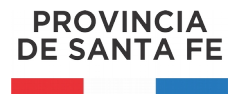

## **Uso de la calculadora de campos**

La calculadora de campos de QGIS permite realizar cálculos utilizando la información de la tabla de atributos de una capa.

En este tutorial utilizaremos la capa de departamentos de la provincia de Santa Fe para ejemplificar el uso de la calculadora de campos.

Una vez abierta la capa de interés, hacer clic derecho sobre el nombre (en el Panel de capas) y en el menú contextual seleccionar la opción 'Abrir tabla de atributos'.

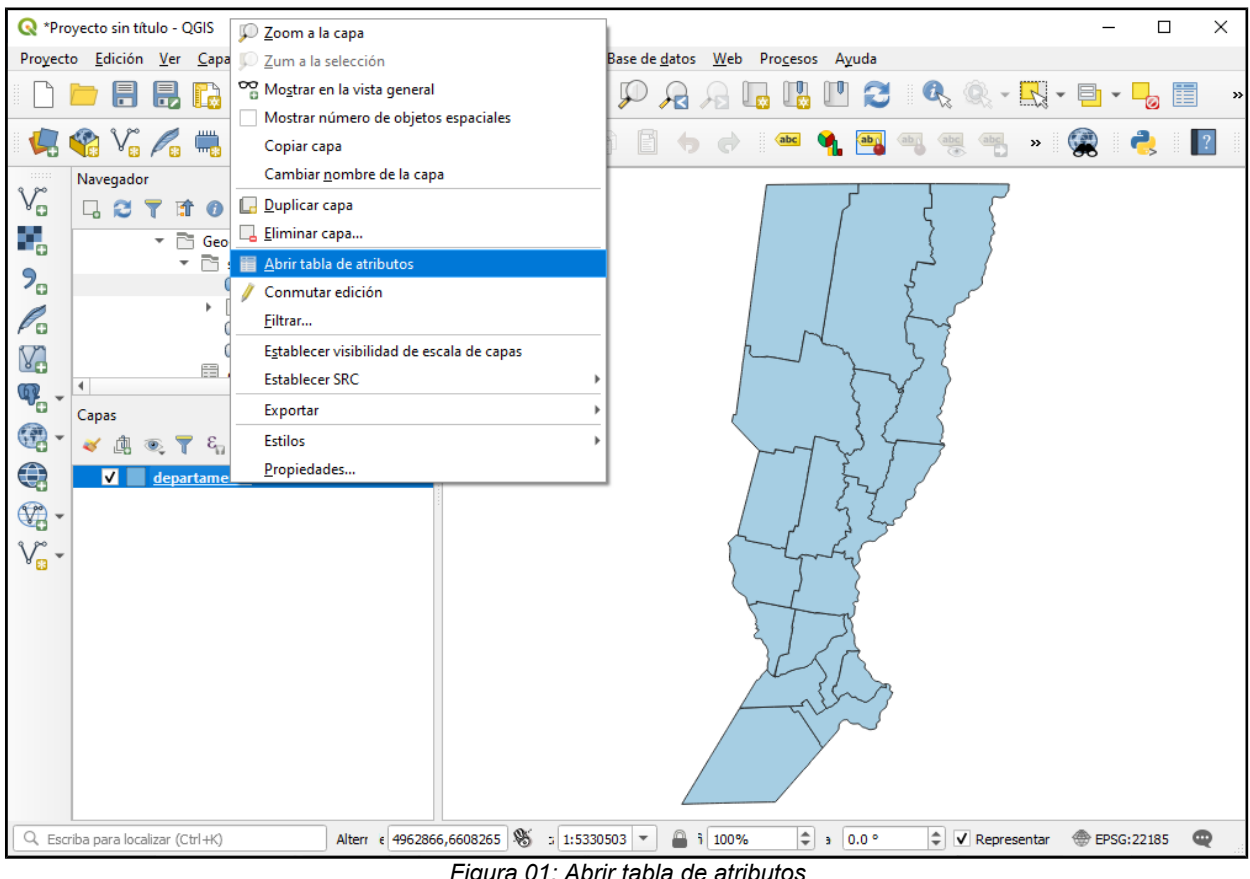

*Figura 01: Abrir tabla de atributos*

A continuación se abrirá la tabla de atributos, allí debe hacer clic en el botón correspondiente a la calculadora de campos.

*La tabla de atributos contiene la información alfanumérica de la capa. En general, una tabla consta de filas y columnas. Cada fila representa un objeto espacial, y cada columna almacena la información del objeto espacial. Permite el análisis, acceso y actualización de la información almacenada.*

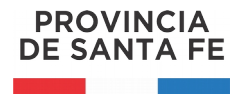

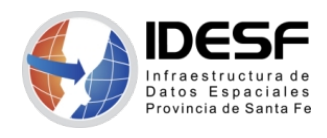

|                |                                                                      |                                                       |               |  |                                              | Creado: Agosto 2020 - 3/4 |          |  |
|----------------|----------------------------------------------------------------------|-------------------------------------------------------|---------------|--|----------------------------------------------|---------------------------|----------|--|
|                | departamento :: Objetos totales: 19, Filtrados: 19, Seleccionados: 0 |                                                       |               |  |                                              | □                         | $\times$ |  |
|                |                                                                      | <b>2 B C 6 G + 8 B 6 E N 5 T E &amp; P 16 6 E 6 E</b> |               |  | ■ ■ Q                                        |                           |          |  |
|                | $3 =$<br>abc NOMBRE $\sqrt{*}$                                       |                                                       |               |  | Abrir calculadora de campos (Ctrl+M) tionado |                           |          |  |
|                | <b>NOMBRE</b>                                                        | SUP_KM2                                               | <b>CODIGO</b> |  |                                              |                           |          |  |
|                | 9 de Julio                                                           | 17305.0000000000 01                                   |               |  |                                              |                           |          |  |
| $\overline{2}$ | Belgrano                                                             | 2450.0000000000 13                                    |               |  |                                              |                           |          |  |
| 3              | Caseros                                                              | 3479.0000000000 18                                    |               |  |                                              |                           |          |  |
| $\overline{4}$ | Castellanos                                                          | 6730.0000000000 08                                    |               |  |                                              |                           |          |  |
| 5              | Constitucion                                                         | 3230.0000000000 19                                    |               |  |                                              |                           |          |  |
| 6              | Garay                                                                | 4056.0000000000 05                                    |               |  |                                              |                           |          |  |
| 7              | <b>General Lopez</b>                                                 | 11515.0000000000 17                                   |               |  |                                              |                           |          |  |
| 8              | General Obligado                                                     | 11124.0000000000 03                                   |               |  |                                              |                           |          |  |
| Ι9.            | Iriondo                                                              | 3221.0000000000 14                                    |               |  |                                              |                           |          |  |
|                | 10 La Capital                                                        | 2983.0000000000 10                                    |               |  |                                              |                           |          |  |
|                | Mostrar todos los objetos espaciales                                 |                                                       |               |  |                                              |                           | ⊠        |  |

*Figura 02: Tabla de atributos – botón Calculadora de campos*

En la parte superior de la 'Calculadora de campos' se debe tildar la opción 'Crear un campo nuevo' y luego completar nombre, tipo y longitud del campo que se desea crear. Debajo se encuentran 3 paneles: en el panel izquierdo se realizan los cálculos del campo, en el panel del medio se encuentran todas las expresiones/funciones disponibles y en el panel derecho se puede leer la información correspondiente a la expresión/función seleccionada en el panel central.

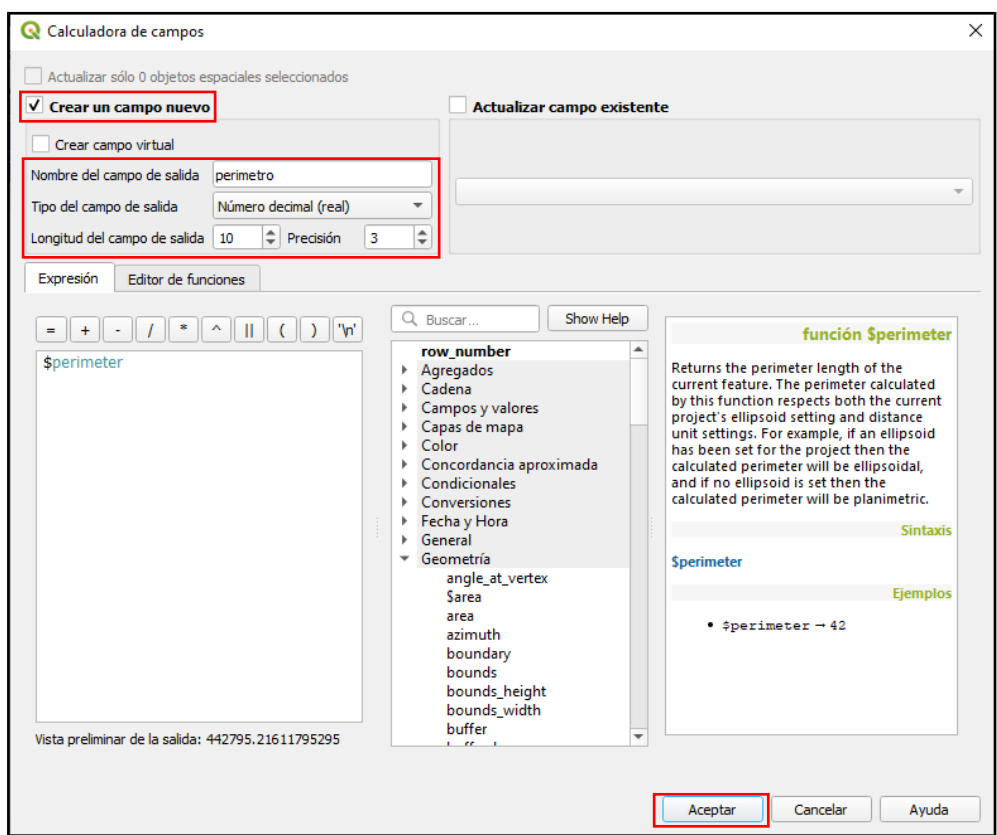

*Figura 03: Calculadora de campos*

En el ejemplo se seleccionó la función 'perímetro' (se encuentra dentro de Geometría) que devuelve la longitud del perímetro para cada departamento de la capa.

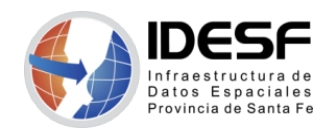

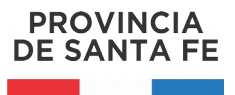

*Creado: Agosto 2020 - 4/4*

Luego de hacer clic en 'Aceptar' podrá ver la nueva columna 'perímetro' en la tabla de atributos.

| Q                                    |                                                 | П                   | $\times$ |                 |             |                            |   |  |   |  |
|--------------------------------------|-------------------------------------------------|---------------------|----------|-----------------|-------------|----------------------------|---|--|---|--|
|                                      |                                                 |                     |          |                 | <b>Bill</b> | - 20                       | 间 |  |   |  |
|                                      | $= 8$<br>abc NOMBRE<br>$\overline{\phantom{a}}$ |                     | ٠        | Actualizar todo |             | Actualizar lo seleccionado |   |  |   |  |
|                                      | <b>NOMBRE</b>                                   | SUP_KM2             | CODIGO   | perimetro       |             |                            |   |  | ▲ |  |
|                                      | 9 de Julio                                      | 17305.0000000000 01 |          | 643950.872      |             |                            |   |  |   |  |
| 2                                    | Belgrano                                        | 2450.0000000000 13  |          | 268266.374      |             |                            |   |  |   |  |
| з                                    | Caseros                                         | 3479.0000000000 18  |          | 330647.298      |             |                            |   |  |   |  |
| 4                                    | Castellanos                                     | 6730.0000000000 08  |          | 364785.667      |             |                            |   |  |   |  |
| 5                                    | Constitucion                                    | 3230.0000000000 19  |          | 402665.422      |             |                            |   |  |   |  |
| 6                                    | Garay                                           | 4056.0000000000 05  |          | 342373.899      |             |                            |   |  |   |  |
|                                      | <b>General Lopez</b>                            | 11515.0000000000 17 |          | 442795.216      |             |                            |   |  |   |  |
| 8                                    | General Obligado                                | 11124.0000000000 03 |          | 652119.297      |             |                            |   |  |   |  |
| q                                    | Iriondo                                         | 3221.0000000000 14  |          | 306004.119      |             |                            |   |  |   |  |
|                                      | 10 La Capital                                   | 2983.0000000000 10  |          | 498212.773      |             |                            |   |  | ٠ |  |
| Mostrar todos los objetos espaciales |                                                 |                     |          |                 |             |                            |   |  |   |  |

*Figura 04: Tabla de atributos con un nuevo campo*

Finalmente, debe hacer clic en el botón de edición para detener la edición de la tabla de atributos, QGIS desplegará una ventana preguntando si desea guardar los cambios en la capa. Deberá seleccionar 'Guardar' para que el nuevo campo forme parte de la tabla. Si selecciona 'Descartar' los cambios se pederán.

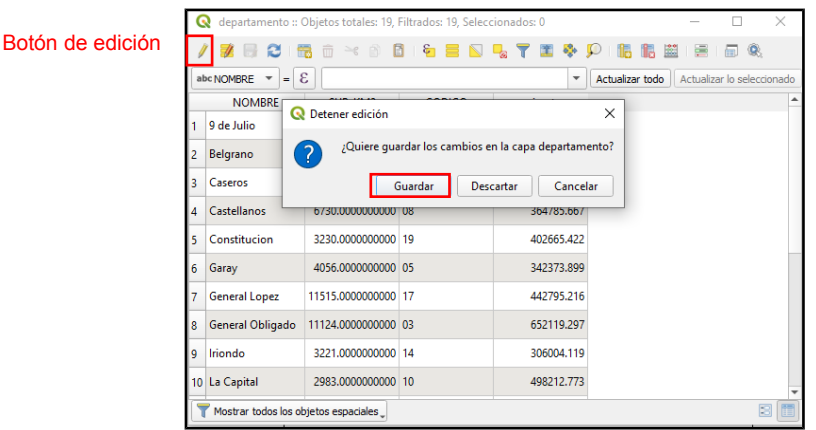

*Figura 05: Guardar los cambios*